## **CISCO PARTNERIKS REGISTREERUMINE JA EKSAMID**

## **Sisukord**

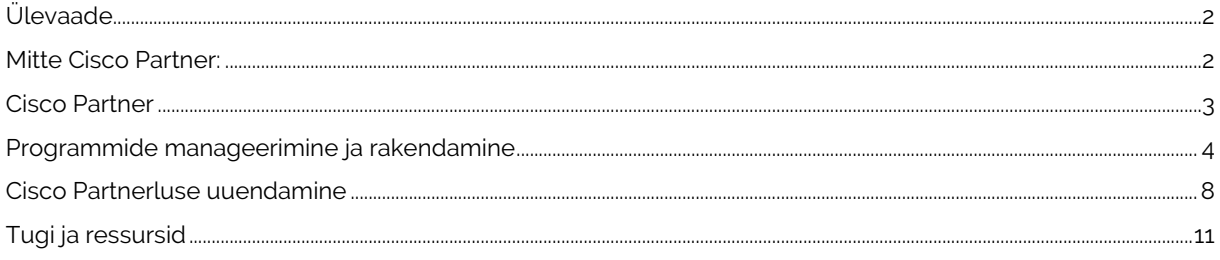

# <span id="page-1-0"></span>**Ülevaade**

Express Specialization – nii nimetatakse Cisco spetsialiseerumiste üldist suunda, mis koosneb mitmest spetsialiseerumise valdkonnast, kasutades taotlus- ning kvalifitseerumisprotsessi. Ainult üks valdkond on nõutud, kuid igal ajal võib spetsialiseeruda mitmesse valdkonda, ilma et see mõjutaks spetsialiseerumiste lõpukuupäeva.

Spetsialiseerumiste valdkonnad on järgnevad: *Collaboration, Data Center, Enterprise Networks, Security, Internet of Things, Service Provider* ning *Small and Midsize Business*.

Spetsialiseerumine aitab Teil arendada arhitektuuriüleseid teadmisi, mis võimaldavad Teil paremini toetada Teie klientide mitmesuguseid vajadusi, eristades Teie ettevõtet segmendi spetsiifiliste teadmiste kaudu. Spetsialiseerunud partnerina on Teil hea positsioon klientide ainulaadsete vajadustega tegelemiseks ja pikaajaliste suhete loomiseks.

Selle juhendi eesmärk on kirjeldada ning näidata, kuidas spetsialiseerumist taodelda ja uuendada ning kust leida vajaminevat infot. Vaadake ül[e nõuded,](https://www.cisco.com/c/dam/en_us/partners/downloads/specializations/express-specialization-requirements.pdf) mis käsitlevad lisateavet iga arhitektuuriraja (edaspidi Track) jaoks vajaliku põhikoolituse ja eksamite kohta.

## Miks registreerida Cisco partneriks?

- 1. Parem hind, kui üldse mitte registreerunud partneril. Muudatused soodsamate toote hinda näol on peale registreerimise kinnitust näha ka 24h jooksul, Teie ettevõtte ALSO e-poe kasutaja all. Lisaks saab teha erihinnastusi, mis annavad ka konkurentsi eeliseid.
- 2. Ligipääsud Cisco süsteemidesse: õppematerjalid, treeningud, toodete info, Cisco poolne tugi jpm.
- 3. Olete Cisco süsteemides, kui ametlik partner ning see on info nähtav kõigile (koostööpartneritele, olemasolevatele ja uutele klientidele ning ka konkurentidele).
- 4. Võimalus sooritada spetsialiseerumis eksam ja saavutada järgmine partner staatuse tase (Select või kõrgem), mis pakub omakorda veelgi konkurentsivõimelisemat hinda ning lisavõimalusi turul eristumiseks.
- 5. Garanteeritud kutsed Cisco poolt korraldatavatele üritustele.

## <span id="page-1-1"></span>**Mitte Cisco Partner**

Selleks, et Cisco ärist ning partnerlusest kasu saada, tuleb esmalt esimese taseme partneri registreerimine ära teha. Selleks, et partneriks saada, tuleb teha läbi kaks lihtsat etappi:

#### Etapp I:

- a. Min[e www.cisco.com](http://www.cisco.com/) lehele
- b. Ülevalt paremalt nurgast mehikese kuju pealt valida "Create an account".
- c. Palun täitke kõik väljad vastavalt nõutule.
- d. Kui kõik lahtrid täidetud, vajutage "Register", et konto loomine lõpuni viia.
- e. Seejärel tuleb Teile email, mis palub kinnitada konto loomise õigsust, Teie emaili õigsust ning järgides kirjas olevaid juhiseid aktiveeritakse loodud konto.
- f. Edaspidi nimetatakse Teie kasutajanime/emaili CISCO ID-ks.

#### Etapp II:

- a. Avage järgnev link, mis viib Teid ettevõtte registreerimiseni Cisco partneriks: <https://tools.cisco.com/WWChannels/IPA/welcome.do>
- b. Palun täitke kõik väljad vastavalt nõutule.
	- Kõik andmed palun lisada [E-Krediidiinfos](https://www.e-krediidiinfo.ee/) kuvatava kohaselt, AS/OÜ ettevõtte nime lõppu ning täpitahed asendada täpita tähtedega (**näide** ALSO EESTI OU).
	- Teie "Account number" registreerimisel on sama, mis Teie kliendi number ALSOs.
	- "Company Search" tabis, kui ettevõtte andmed on olemas, siis vajutada Continue, mitte Search again.
- c. Palun tutvuge Cisco partnerluse vastavusnõuetega.
- d. Kinnitage, et nõustute tingimuste ning nõuetega ja viige registreerimise protsess lõpuni.
- e. Te saate Ciscolt emaili, millega kinnitatakse Teie taotluse aktsepteerimine.

**Tähtis!** Esimene ettevõtte registreerija määratakse automaatselt ettevõtte esmaseks administraatoriks (edaspidi Cisco süsteemides, kui Partner Administrator). See roll annab Teile vastutuse ettevõtte andmete haldamisel, tööriistadele juurdepääsu lubamisel, partnerstaatuse uuendamisel, võimalike tagasimaksete (*rebate*) määramise osas ja selle tagamine, et Teie ettevõte kuvatakse tööriistas Partner Locator õigesti. Täiendavate administreerimistoimingute jaoks, tutvuge palun juhendiga edasi. Lisaks on võimalus hiljem määrata ka teisi ettevõtte töötajad administreerivateks kasutajateks.

## <span id="page-2-0"></span>**Cisco Partner**

#### Eelistused ja rollihaldus

Olenemata sellest, kas olete olnud pikka aega Cisco partner või olete just saanud Cisco uueks partneriks, on enne spetsialiseerumise taotlemist ülioluline kasutajate eelistusi hallata ja kriitilised rollid määrata. Teie ettevõtte administraator (*partner administrator*) määratakse automaatselt Cisco peamiseks kontaktisikuks ja tal on ka juurdepääsu tase, mis võimaldab sellel rollil:

- 1. Hallata ettevõtte konto profiili
- 2. Kinnitada ja siduda töötajad Teie ettevõttesse
- 3. Määrata muud olulised rollid (sh Teie ettevõtte jaoks täiendavad administraatorid)

#### Etapp I – Manageerige konto profiili ning siduge kolleegid ka konto alla.

Kontoprofiili haldamine: seadistage Cisco kontoprofiili kaudu oma suhtluseelistused.

Ettevõtte töötajate sidumiseks veenduge, et teised töötajad oleksid Teie ettevõttega seotud ja neil oleks olemas aktiivne Cisco konto ning juurdepääs Cisco veebisaitidele ja süsteemidele.

- a. Nad vajavad kõigepealt Cisco.com kasutajatunnust ja parooli[. Registreeri siin.](https://identity.cisco.com/ui/tenants/global/v1.0/enrollment-ui?ui_locale=en_US)
- b. Pärast Cisco kasutajatunnuse registreerimist peab iga töötaja minema [Partneri iseteenindusse](http://www.cisco.com/go/pss) (edaspidi PSS – Partner Self-Service), et taotleda ühenduse loomist.
- c. Sidumise kinnitamiseks saadetakse email. 48 tunni jooksul pärast Teie, kui administraatori kinnitamist on töötajatel juurdepääs kõigile ressurssidele, mis põhinevad Teie ettevõtte juurdepääsu tasemel.

#### Etapp II – Määrake täiendavaid Partneri administraatoreid.

Kui soovite, võite määrata Teie ettevõtte profiili administraatoriks ka mõne teise isiku, kasutades programmi [PSS](http://www.cisco.com/go/pss) iseteenindust. Juhised leiate partnerliidese [kasutusjuhendist,](https://www.cisco.com/web/fw/tools/onepx/revamp/pss/pdf/userGuide.pdf) kui otsite juurdepääsu jaotise peatükki (pt 3 – Access Management).

**Esmane rolli juhtimine**: Oluline on tagada, et kõik Teie ettevõtte jaoks olulised rollid säiliksid ja oleksid jooksvalt heas seisukorras.

Kui partneri administraatoriks määratud isik peaks Teie ettevõttest lahkuma, veenduge, et uus administraator määrataks kohe, et vältida oluliste sidemete katkemist.

#### Juurdepääs programmihaldus- ja rakendustööriistale (PMA)

Kui Te pole ükski, ettevõtte jaoks määratud partneri administraatoritest, peate oma sertifikaatide ja spetsialiseerumiste taotlemiseks, haldamiseks ja jälgimiseks saama juurdepääsu [programmi haldamise ja](http://www.cisco.com/go/pma)  [rakenduste tööriistale \(PMA\)](http://www.cisco.com/go/pma). Kui Te pole kindel, kes on Teie ettevõtte partneri administraator, avage [Partneri](https://www.cisco.com/web/fw/tools/onepx/revamp/pss/pdf/userGuide.pdf)  iseteenindus - [kasutusjuhend](https://www.cisco.com/web/fw/tools/onepx/revamp/pss/pdf/userGuide.pdf) ja vaadake jaotist "Juurdepääsuhaldus" (Access Management). Koolituse ja abi, kõikide võimalike tööriistade kohta leiate kasutusjuhendite linkidelt. Kui Teil on juurdepääs PMA-tööriistale, võite alustada sertifikaatide ja spetsialiseerumiste taotlemist ja jälgimist.

#### Spetsialiseerumise programmi nõuded

Vaadake üle spetsialiseerumise [nõuded](https://www.cisco.com/c/dam/en_us/partners/downloads/specializations/express-specialization-requirements.pdf) ning iga arhitektuuri raja programminõuded, et Teil oleks ülevaade järgnevatest punktidest: [rollijaotuse juhised](https://www.cisco.com/c/dam/en_us/partners/downloads/partner/WWChannels/download/role-sharing.pdf), taotluste nõuded ja protsessid iga raja kohta, töökoha sobivus varasemate eksamite kaudu, sh uue eksami maksumus, kestus ning uuendamise info.

**Näitena**: SMB spetsialiseerumise treeningnõuded, kaasnevad kulud ja eeldatav ajainvesteering. Jätkamiseks avage PMA tool ja järgige järgmises peatükis kirjeldatud samme.

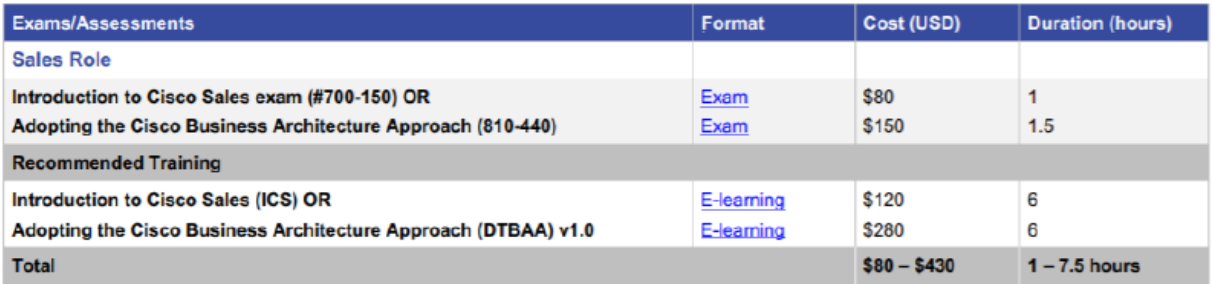

## <span id="page-3-0"></span>**Programmide manageerimine ja rakendamine**

Programmi Express Specialization rakendamine nõuab teabe edastamist nii Express Specialization Program (Parent) tasemel, kui ka eraldi tehnoloogiaraja (Track) piires, kuhu kandideerite. Programmi täieliku kinnituse saamiseks tuleb mõlemad lõpule viia ja esitada.

### Programmi rakenduse algatamine

- 1. Logige sisse programmihaldus ja rakendus keskkonda [PMA.](http://www.cisco.com/go/pma)
- 2. Taotlusprotsessi alustamiseks klõpsake vahekaarti *"Apply to Programs"*.

NB! Kui Teil on juba Express spetsialiseerumine, näete kehtivad spetsialiseerumisi vahekaardil *"My Programs"*.

- 3. Kui vajate abi, klõpsake lingil *"Help and Training"*.
- 4. Kui seda küsitakse, vaadake üle spetsialiseerumiste loend ja nende staatus, seejärel valige rakenduse algatamiseks link *"Apply"* (ülejäänud juhendi sisus on kasutatakse näitena Cisco SMB Expressi Specialization spetsialiseerumist).

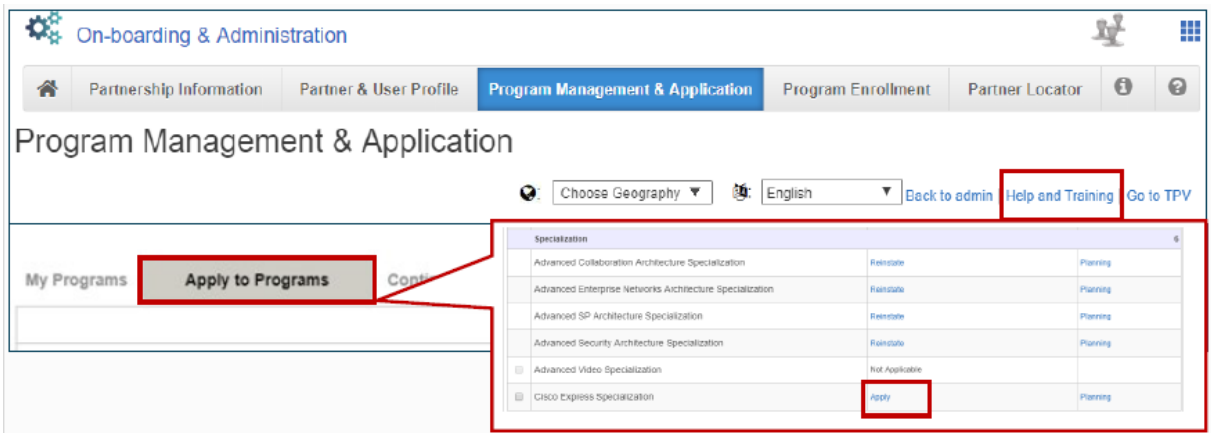

### Programmidesse taotlemine: Cisco kommentaarid

1.Valides nupu *"Apply"*, avaneb põhirakendus, kust pääseb juurde teabele, kommentaaridele ja toimingutele, mis on vajalikud taotlusprotsessi lõpuleviimiseks.

2. Esimesel vahekaardil kuvatakse "Cisco kommentaarid" ja asjakohane teave.

3.Kui olete infoga tutvunud, liikuge edasi, jaotisele *"Track Selection"*, jättes praegu vahele jaotise *"Continuous Learning"*. *"Continuous Learning"* või siis "pidev õpe" kehtib partner staatuse uuendamise ning säilitamise, mitte esmase taotluse korral.

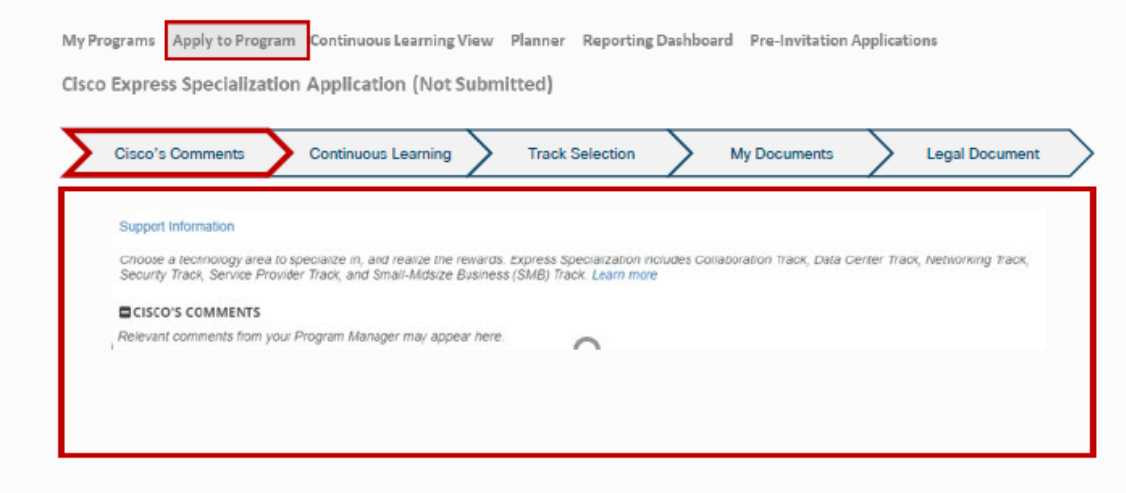

#### Spetsialiseerumise tehnoloogiaraja (Track) valimine

- 1. Lubab Teil taodelda saadaolevatele tehnoloogiasuundadele. Järgmistes slaidides kasutatakse näitena *Networking Express Tracki.*
- 2. Klõpsake nuppu *+ Add Track*.
- 3. Kui Teile esitletakse valik, valige *Track* kuhu soovite kvalifitseeruda, seejärel klõpsake "OK".

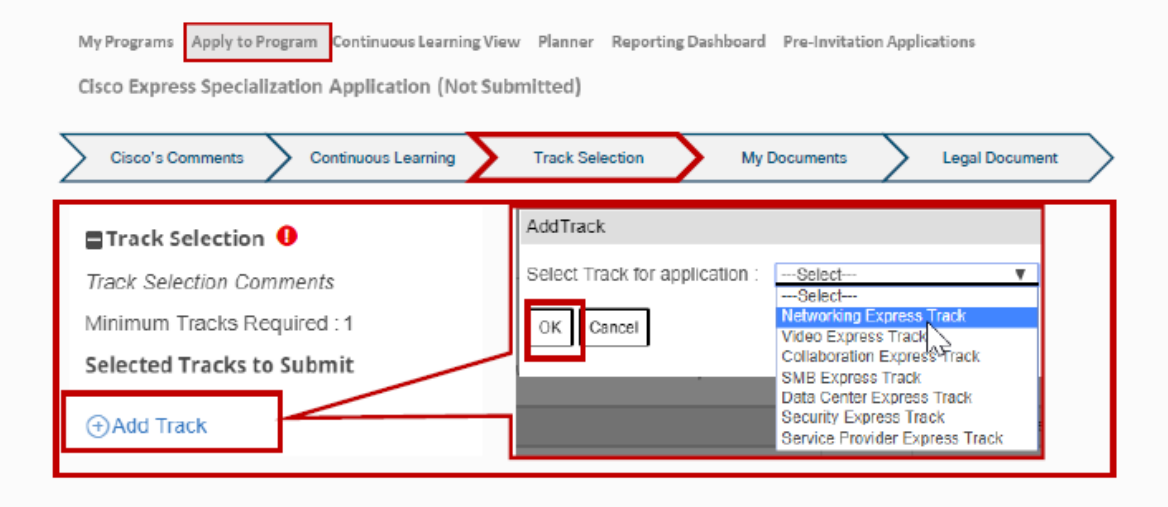

### Spetsialiseerumise tehnoloogiarada: tööülesannete jaotamine (Job Role Allocation)

- 1. Nüüd kuvatakse *Track* mille eelmises juhendi osas valisite. Näitena jätkub *Express Specialization - Networking Track*.
- 2. Klõpsake *Tracki* avamiseks selle nime peal.
- 3. Valige ripploendist kontakt, kellele soovite kindla rolli määrata. Rolli määramiseks peab kaks erinevat, ettevõttega seotud töötajat olema läbinud vajaliku väljaõppe ja eksamid (müük ja tehniline), mis on märgitud [Express Specialization programmi nõuetes](https://www.cisco.com/c/dam/en_us/partners/downloads/specializations/express-specialization-requirements.pdf) valitud Tracki jaoks. Üks töötaja teeb müügi eksami ning teine töötaja tehnilise eksami.

4. Liikuge edasi *"Continuous Learning"* etappi.

NB! Teie PMA administraator võib valida lingi *"Planning details"* (Planeerimise üksikasjad), et vaadata mitme kandidaadi sobivusseisundit konkreetse töörolli jaoks.

Kui Teil on kandidaate, kes vastavad nõuetele, kuid ei kuvata Job Role Allocation ripploendis, kontrollige järgmist: a) Kõigi nõutud eksamite sooritamisest on möödunud rohkem kui 3 päeva. b) Kontaktisikud (kontaktid) on õigesti seotud Teie ettevõttega *Partner Self-Service* kaudu (vt Eelistused ja rollide administreerimine). c) Kontaktid pole juba määratud mõnele teisele rollile (vt [rollijagamise reegleid\)](https://www.cisco.com/c/dam/en_us/partners/downloads/partner/WWChannels/download/role-sharing.pdf). Kui probleemi ei õnnestu ülaltoodud kaudu tuvastada, avage palun *"Case"* (juhtum) juhised leiate jaotisest *"Help and training"*).

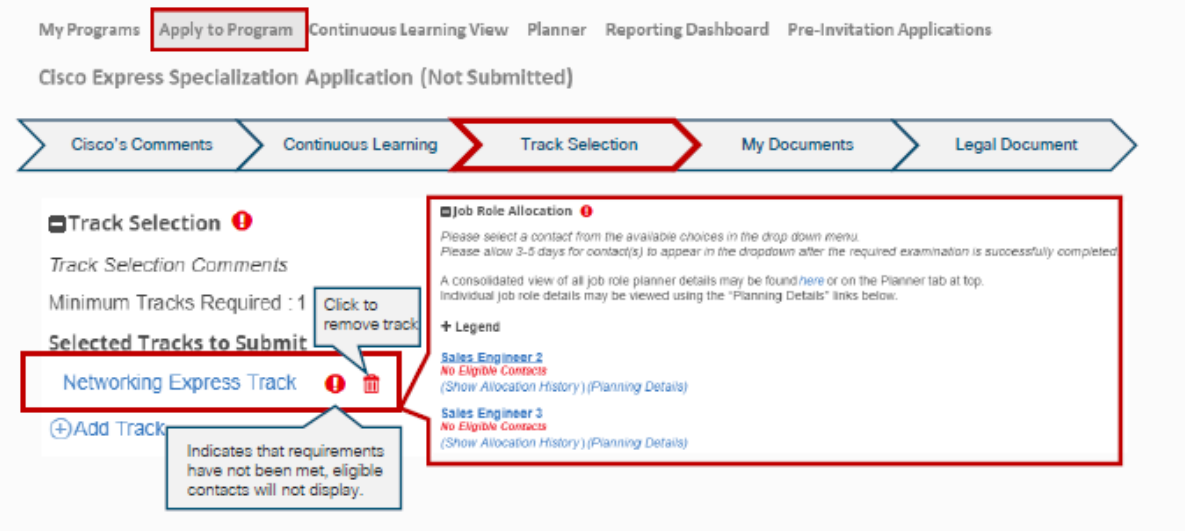

### Continuous Learning - CL (pidev õpe)

- 1. Kirjeldab pideva õppe eesmärke ja jagab linke koolitusmoodulitele. *Continuous Learning* punktid on ainult spetsialiseerumiste uuendamise jaoks. Info kõikide *CL-i* jaoks vajalike punktide kogumiseks on saadaval [Cisco SalesConnectis.](https://salesconnect.cisco.com/#/program/PAGE-14126)
- 2. Kui olete eelneva punkti üle vaadanud, liikuge alla poole jaotisele *"My Documents"*.

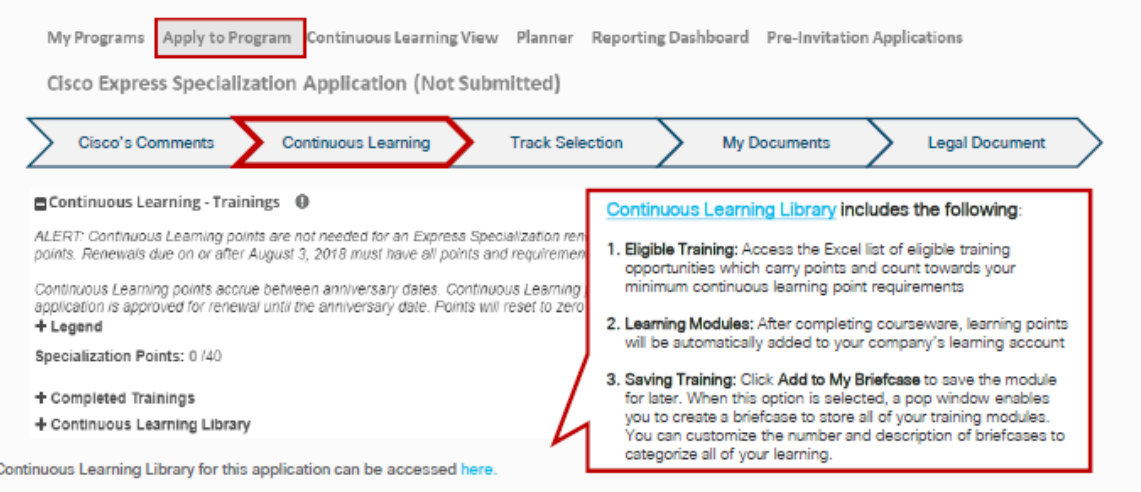

### Minu dokumendid

- 1. Laadige vajalikud dokumendid üles vastavalt nõuetele.
- 2. Salvestamiseks vajutage *"Save"*.
- 3. Lehekülje põhivaatesse naasmiseks vajutage *"Back to Parent – Express Specialization"*.

NB! Põhirakenduse jaoks võib minna vaja täiendavaid dokumente. Laadige vajalikud dokumendid üles vastavalt nõuetele ja juhistele põhirakenduses.

4. Kerige lehekülg alla osani *"Legal Document"*.

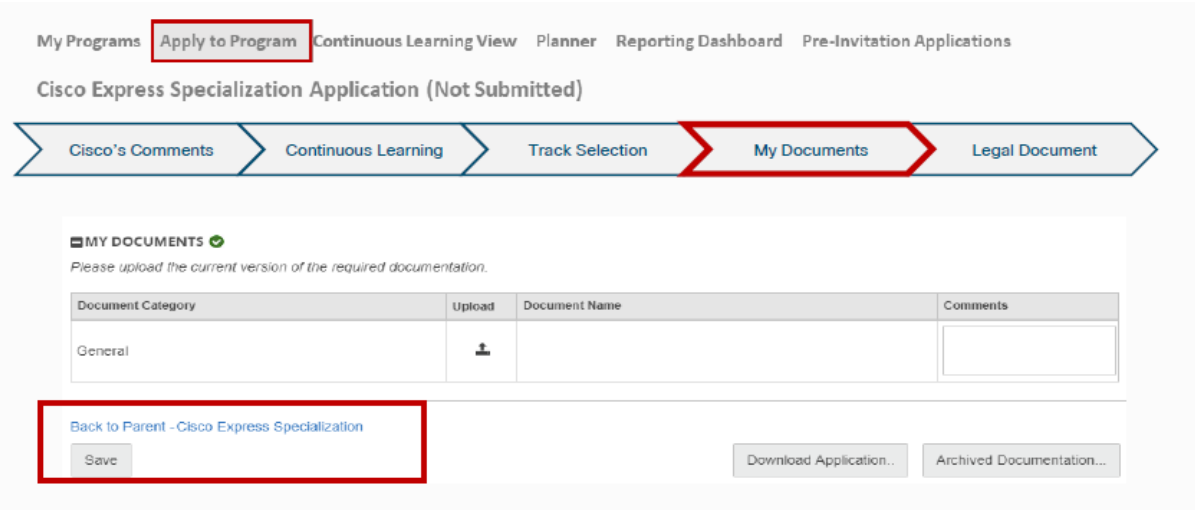

### Juriidiline dokumentatsioon

- 1. Klikkides lingil *"View Terms and Conditions"*, näete tingimusi, mis kehtivad Express Specializationi kohta tervikuna, sealhulgas kõikide Trackide kohta. Spetsialiseerumiseks tuleb neid tingimusi aktsepteerida ainult üks kord, olenemata sellest, mitu või milliseid radu on valitud spetsialiseerumise jaoks.
- 2. Kui märkeruut on valitud, valige üks järgmistest võimalustest:
	- a. *Cancel* Tühistage rakendus (kogu teave kaob)
	- b. *Save* Salvestage rakendus (saate lõpule viia muul ajal)
	- c. *Next* Taotluse esitamiseks klõpsake *"Next"*. Kuvatakse leht *"Submit Program Application"* (Esita programmi taotlus).
	- d. Valige programm(id), mille soovitada kinnitada.
	- e. Klõpsake nuppu *"Submit"* (Esita) ja Teil palutakse oma otsus kinnitada; klõpsake lõpuleviimiseks "OK"
- 3. Kuvatakse vahekaart *"My Programs"*.

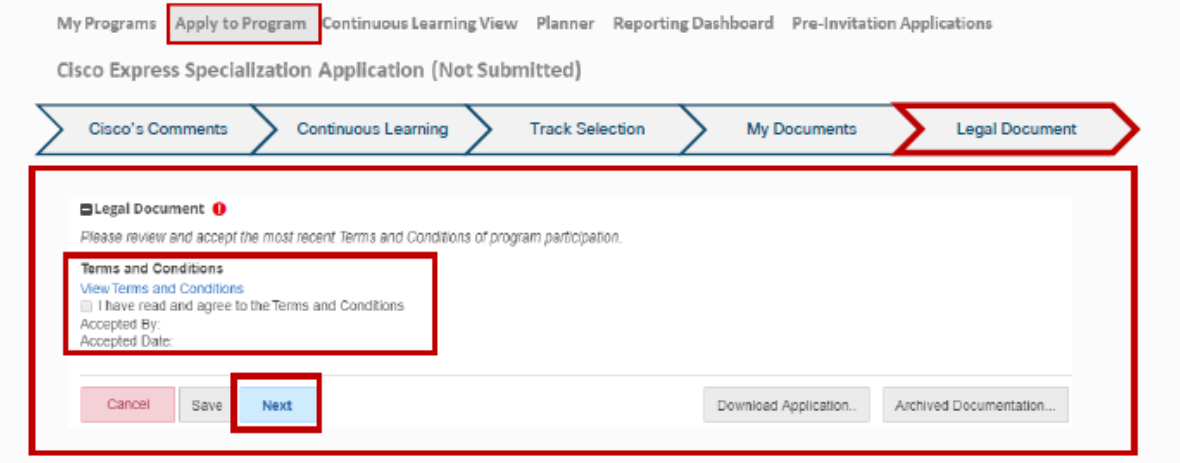

#### Spetsialiseerumise taotluse staatus

a. Kuvatakse Teie *Express Specialization* taotluse staatus ja kõik valitud *Track*id koos soovitatud toimingutega.

- b. Esialgse esitamise korral viiakse enamik taotluseid kohe olekusse *"Approved"* (Aktsepteeritud), kui kõik nõuded on täidetud. Näidatakse ära staatuse aegumiskuupäev, mis näitab, mis kuupäevaks peavad olema kokku kogutud vajalikud *"Continuous Learning"* punktid.
- c. Mõnel taotlusel võib olla täiendavaid valideerimisetappe, mis nõuavad Cisco programmijuhilt informatsiooni ülevaatamist, enne selle kinnitamist. Sellistel juhtudel kuvatakse Teie taotluse olek *"Submitted"* (esitatud), kuni programmijuht selle kinnitab. Sel ajal võib programmihaldur muuta selle olekuks *"In-Review"* (ülevaatamisel). Tavaliselt toimub see 3 tööpäeva jooksul pärast esitamist. Kui ülevaatus on tehtud ja kõik nõuded on täidetud, muudab programmihaldur olekuks *"Approved"* (Aktsepteeritud).
- d. Uuendatud oleku kuvamiseks peate võib-olla värskendama brauseri vaadet.
- e. Taotluse kinnitamisel saadetakse Teile kinnitav email ja olekut näidatakse *"Approved"* kuni 90 päeva enne järgmise partner staatuse aegumise kuupäevani. Sel ajal muutub see staatuseks *"Re-Cert"* ja saate oma spetsialiseerumise uuendamist manageerida. Kui kõik nõuded jäävad täidetuks, võidakse Teie uuendamist automaatselt töödelda ilma, et peaksite taotlust/taotlusi esitama, muutes taas staatuse uueks aastaks kinnitatuks ja värskendades Teie spetsialiseerumise aegumise kuupäeva.

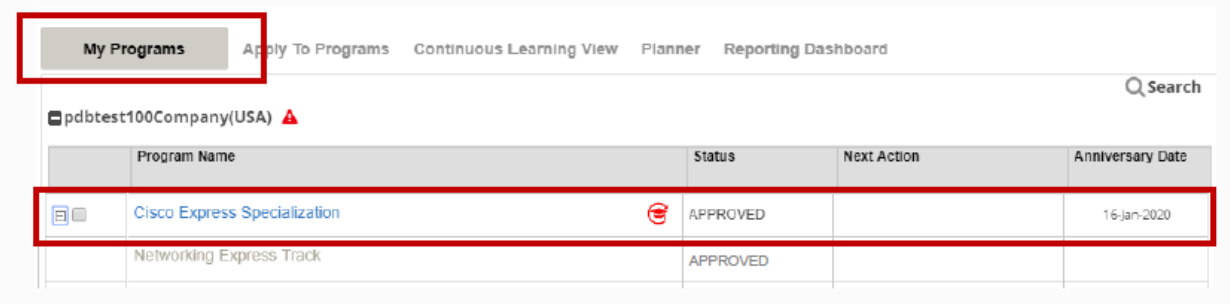

## <span id="page-7-0"></span>**Cisco Partnerluse uuendamine**

*Express Specializationi* programm nõuab informatsiooni edastamist või kinnitamist nii *Express Specialization Program (Parent)* tasemel, kui ka ainulaadse tehnoloogiaraja (*Track*) piires, kuhu kandideerite. Programmi täielikuks pikendamiseks ja kinnitamiseks tuleb mõlemad tasemed lõpule viia ja esitada vastavalt nõuetele. Järgmised alapeatükid pakuvad üksikasjalikku teavet taotluse täitmise kohta.

### Algatage uuendamise taotlemise protsess

- 1. Logige sisse programmihaldus ja rakendus keskkonda [PMA.](http://www.cisco.com/go/pma)
- 2. Klõpsake oma taotlusprotsessi nägemiseks *"My Programs"*.
- 3. Klõpsake rakenduse avamiseks programmi nimele või lingil *"Renew"*.

NB! Kui olete täitnud kõik nõuded, võidakse Teie *Express Specialization* taotlus automaatselt uuendada.

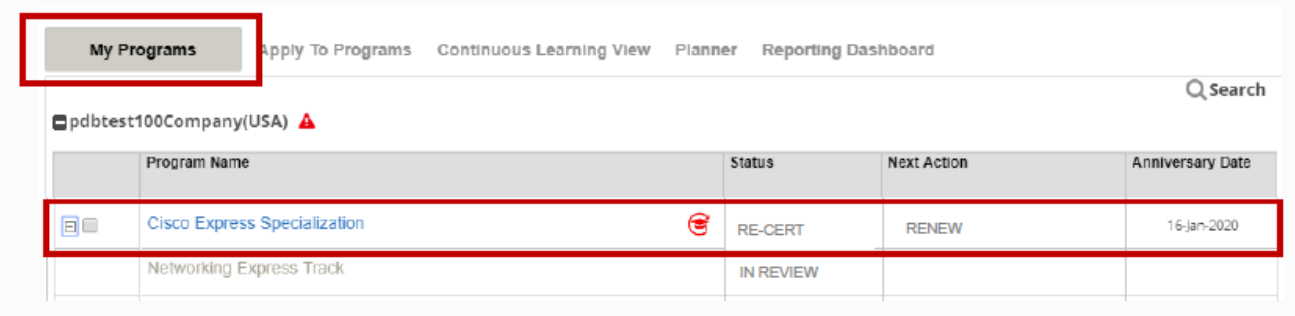

### Uuendamine: *"Continuous Learning"* (Pidev õpe)

1. Liikuge sektsiooni *"Continuous Learning - trainings"*.

- 2. Vaadake üle infolegend ja spetsialiseerumispunktid, näidates praeguseks teenitud punkte võrreldes nõutavaga. Allpool oleva näite puhul on teenitud 0 punkti nõutud 40-st.
- 3. Vaadake oma punktide olek üle, et veenduda, kas olete teeninud vajalikud 40 CL punkti. Pange tähele, et see jaotis sisaldab linki *Express Specialization*-i spetsiifilistele võimalustele, mille leiate *Cisco SalesConnect*i (Cisco keskkond) [Continuous Learning raamatukogust.](https://salesconnect.cisco.com/#/program/PAGE-2900) *Express Specialization*i raamatukogu *Sales Connect*is värskendatakse igakuiselt. Oodake teenitud punktide nägemiseks PMA-s vähemalt 72 tundi.
- 4. Kui olete veendunud, et *Continuous Learning* nõuded on täidetud, liikuge jaotisele *"Track Selection"*.

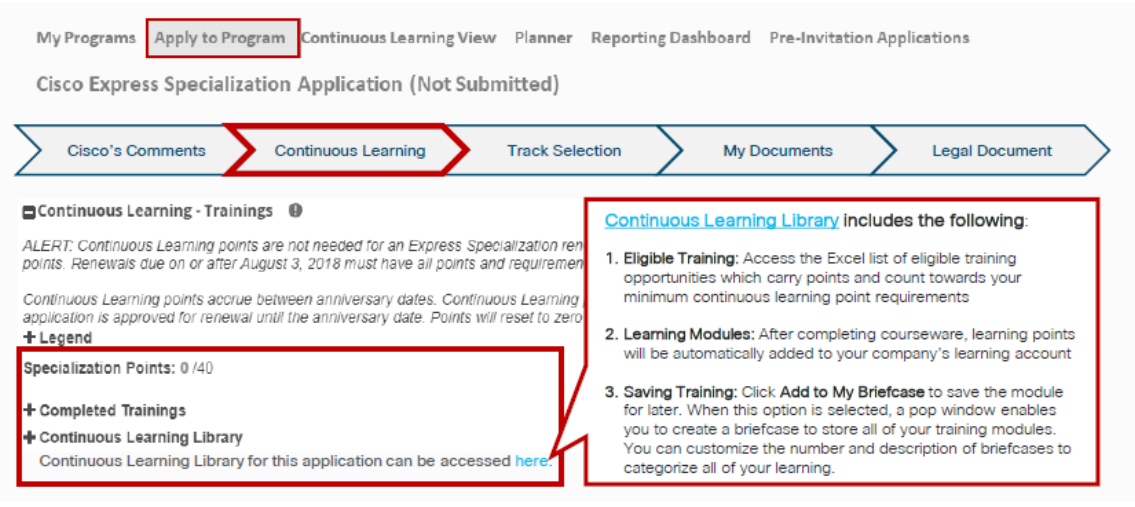

**Uuendamine:** töörollide määramine (*Job Role Allocation*)

- 1. Näitena on *Express Specialization - Networking Track*.
- 2. Klõpsake selle rakenduse avamiseks programmi nimele.
- 3. Teile pakutavast ripploendist valige palun kontaktid, kellele soovid soovitud rolli määrata. Rolli määramiseks peab keegi olema läbinud vajaliku väljaõppe ja eksamid, mis on märgitud [Express](https://www.cisco.com/c/dam/en_us/partners/downloads/specializations/express-specialization-requirements.pdf)  [Specialization programmi nõuetes](https://www.cisco.com/c/dam/en_us/partners/downloads/specializations/express-specialization-requirements.pdf) valitud programmi jaoks.
- 4. Jätkake jaotises *"My Documents"*.

NB! Partneri administraator võib valida lingi *"Planning Details"*, et vaadata mitme kandidaadi sobivusseisundit konkreetse töörolli jaoks.

Kui Teil on kandidaate, kes vastavad nõuetele, kuid ei kuvata *Job Role Allocation* ripploendis, kontrollige järgmist: a) Kõigi nõutud eksamite sooritamisest on möödunud rohkem kui 3 päeva. b) Kontaktisikud (kontaktid) on õigesti seotud Teie ettevõttega *Partner Self-Service* kaudu (vt Eelistused ja rollide administreerimine). c) Kontaktid pole juba määratud mõnele teisele rollile (vt [rollijagamise reegleid\)](https://www.cisco.com/c/dam/en_us/partners/downloads/partner/WWChannels/download/role-sharing.pdf). Kui probleemi ei õnnestu ülaltoodud kaudu tuvastada, avage palun *"Case"* (juhtum) (juhised leiate jaotisest *"Help and training"*).

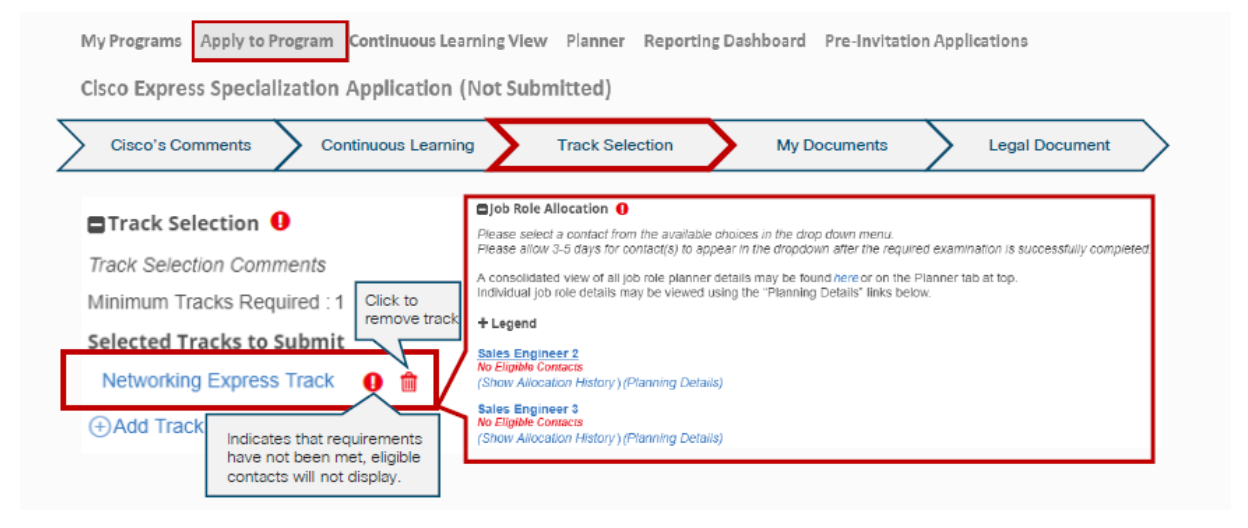

### Minu dokumendid

- 1. Laadige vajalikud dokumendid üles vastavalt nõuetele.
- 2. Salvestamiseks vajutage *"Save"*.
- 3. Lehekülje põhivaatesse naasmiseks vajutage *"Back to Parent – Express Specialization"*.
- 4. NB! Põhirakenduse jaoks võib minna vaja täiendavaid dokumente. Laadige vajalikud dokumendid üles vastavalt nõuetele ja juhistele põhirakenduses.
- 5. Kerige alla osani "Legal Document".

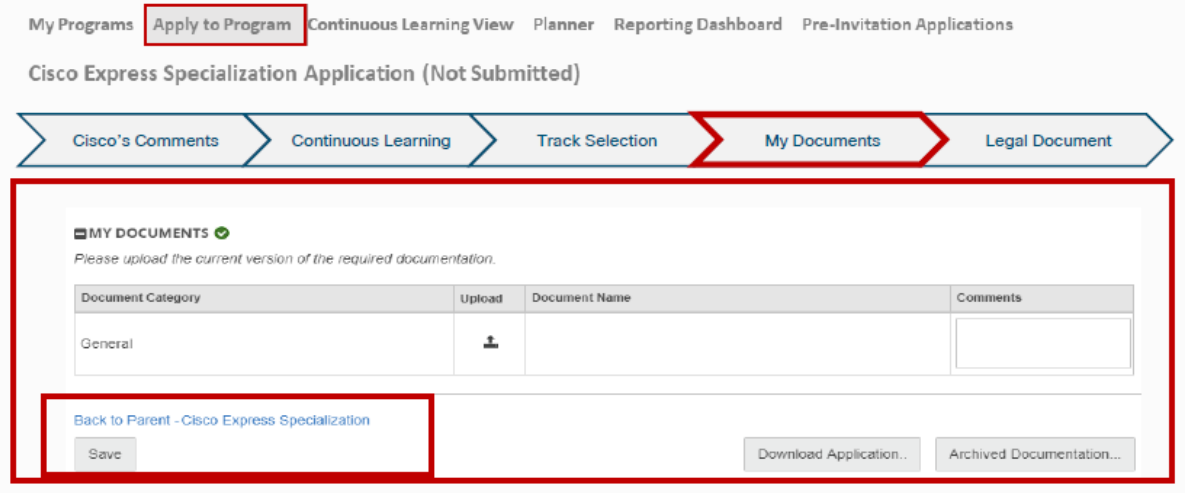

#### Juriidiline dokumentatsioon

- 1. Klikkides lingil *"View Terms and Conditions*", näete tingimusi, mis kehtivad *Express Specialization*i kohta tervikuna, sealhulgas kõikide Trackide kohta. Spetsialiseerumiseks tuleb neid tingimusi aktsepteerida ainult üks kord, olenemata sellest, mitu või milliseid radu on valitud Spetsialiseerumise jaoks.
- 2. Kui märkeruut on valitud, valige üks järgmistest võimalustest:
	- a. *Cancel* Tühistage rakendus (kogu teave kaob)
	- b. *Save* Salvestage rakendus (saate lõpule viia muul ajal)
	- c. *Next* Taotluse esitamiseks klõpsake *"Next"*. Kuvatakse leht *"Submit Program Application"* (Esita programmi taotlus).
	- d. Valige programm(id), mille soovitada kinnitada.
	- e. Klõpsake nuppu "Submit" (Esita) ja Teil palutakse oma otsus kinnitada; klõpsake lõpuleviimiseks "OK"
- 3. Kuvatakse vahekaart *"My Programs"*.

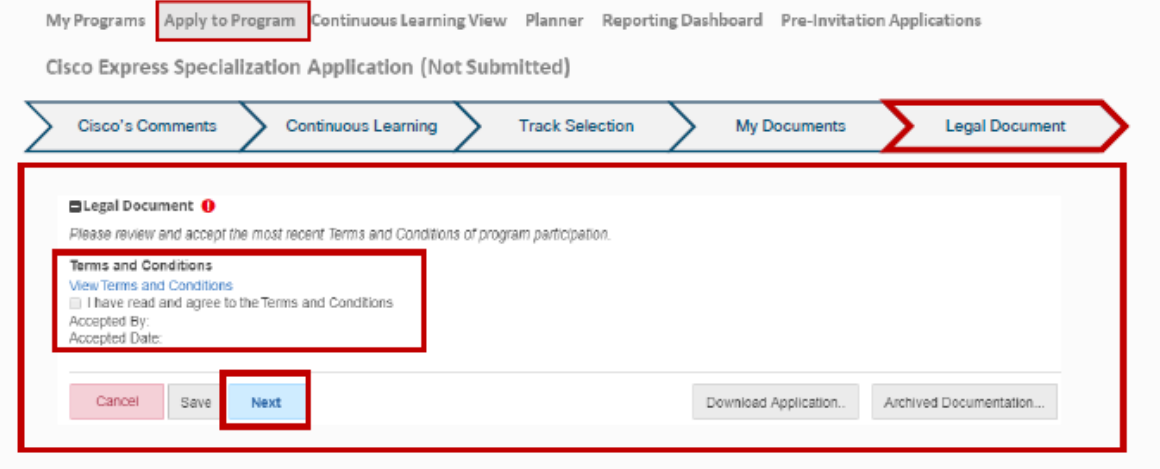

## Spetsialiseerumise taotluse staatus

- a. Kuvatakse Teie *Express Specialization* taotluse staatus ja kõik valitud *Track*id koos soovitatud toimingutega.
- b. Esialgse esitamise korral viiakse enamik taotluseid kohe olekusse *"Approved"* (Aktsepteeritud), kui kõik nõuded on täidetud. Näidatakse ära staatuse aegumiskuupäev, mis näitab, mis kuupäevaks peavad olema kokku kogutud vajalikud *"Continuous Learning"* punktid.
- c. Mõnel taotlusel võib olla täiendavaid valideerimisetappe, mis nõuavad Cisco programmijuhilt informatsiooni ülevaatamist, enne selle kinnitamist. Sellistel juhtudel kuvatakse Teie taotluse olek *"Submitted"* (esitatud), kuni programmijuht selle kinnitab. Sel ajal võib programmihaldur muuta selle olekuks *"In-Review"* (ülevaatamisel). Tavaliselt toimub see 3 tööpäeva jooksul pärast esitamist. Kui ülevaatus on tehtud ja kõik nõuded on täidetud, muudab programmihaldur olekuks *"Approved"* (Aktsepteeritud).
- d. Uuendatud oleku kuvamiseks peate võib-olla värskendama brauseri vaadet.
- e. Taotluse kinnitamisel saadetakse Teile kinnitav email ja olekut näidatakse *"Approved"* kuni 90 päeva enne järgmise partner staatuse aegumise kuupäevani. Sel ajal muutub see staatuseks *"Re-Cert"* ja saate oma spetsialiseerumise uuendamist manageerida. Kui kõik nõuded jäävad täidetuks, võidakse Teie uuendamist automaatselt töödelda ilma, et peaksite taotlust/taotlusi esitama, muutes taas staatuse uueks aastaks kinnitatuks ja värskendades Teie spetsialiseerumise aegumise kuupäeva.

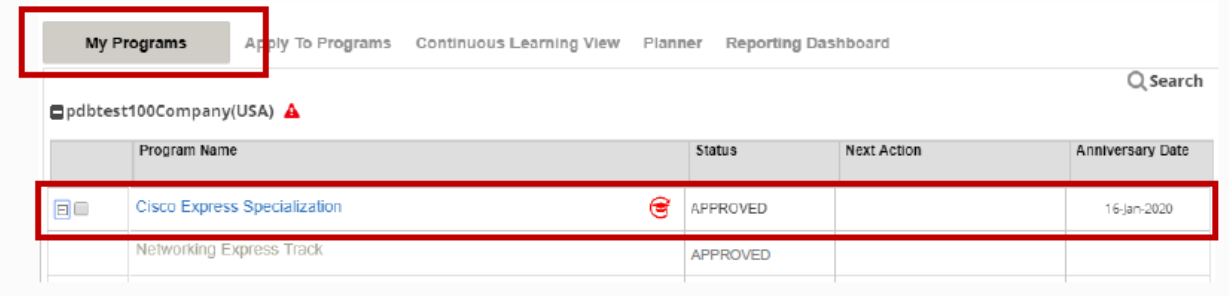

## <span id="page-10-0"></span>**Tugi ja ressursid**

Allpool olevas tabelis on toodud juhised mõne levinuma tugiteenuste juhtumi kohta ja soovitused probleemi lahendamiseks enne juhtumi\* esitamist. Tugiteenuse juhtumi avamiseks minge klienditeenindusse, [Customer](https://customerservice.cloudapps.cisco.com/)  [Service Hub](https://customerservice.cloudapps.cisco.com/) .

Teie juhtumi esitamisel saate kahe tööpäeva jooksul Ciscolt vastuse juhtumi staatusega. Juhtumi oleku kontrollimiseks, vaadake sektsiooni *"My Cases"* portaalis [Customer Service Hub.](https://customerservice.cloudapps.cisco.com/) 

#### Juhtum (ing. k. *Case*) – on üldine nimetus nö RMA juhtumite puhul, mille korral pöördutakse Cisco spetsiaalse RMA üksuse poole mure lahendamiseks.

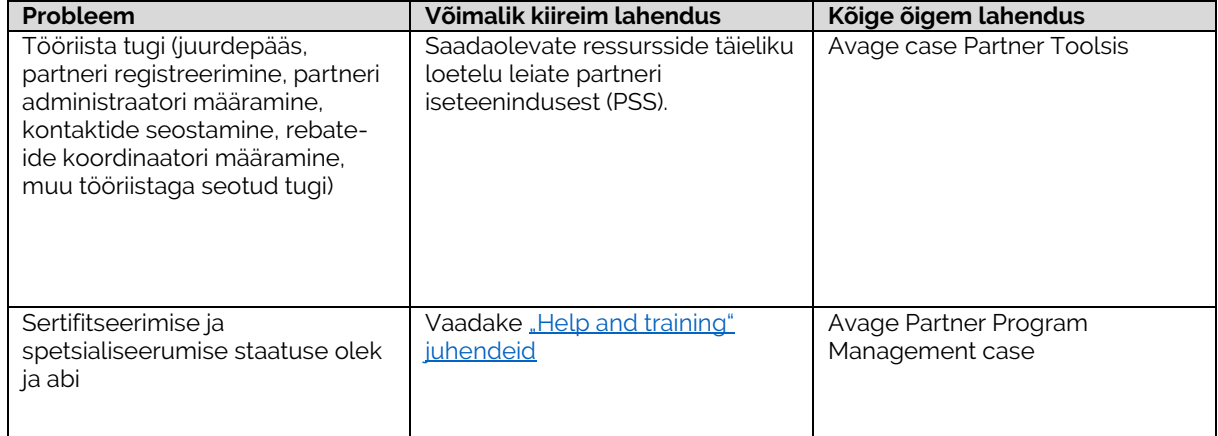

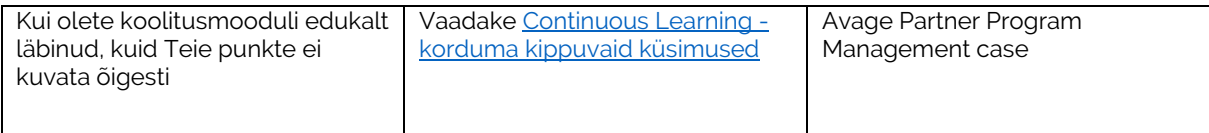